Girona Wiki - http://wiki.girona.de/

# **Programm - Update**

### **Neue Version erzeugen:**

Tool aufrufen <http://bisto.ocw2.de/tools/systemupdatemaster/> und neuen Snapshot erzeugen.

Tool aufrufen <http://tombejo.ocw2.de/tools/systemupdatemaster/>und neuen Snapshot erzeugen.

**Default Passwort ist <default>**

## **Neue Version einspielen:**

#### **automatisch im Programm**

In Settings muss der Parameter "updateserver" gesetzt werden.

Beispiel updateserver =<http://bisto.ocw2.de/tools/systemupdatemaster/>

Danach in Programmdaten → System → Systemupdate gehen und auf eine neue Version prüfen.

#### **manuell mit Down- / Upload**

[http://tombisto.ocw2.de/tools/systemupdatemaster/?get\\_update=1&update\\_key=XXX](http://tombisto.ocw2.de/tools/systemupdatemaster/?get_update=1&update_key=XXX)

[http://tombejo.ocw2.de/tools/systemupdatemaster/?get\\_update=1&update\\_key=XXX](http://tombejo.ocw2.de/tools/systemupdatemaster/?get_update=1&update_key=XXX)

XXX = Ist Ihr Lizenzschlüssel

Die latest.zip muß dann in das root Verzeichnis eingespielt werden damit das Update durchgeführt werden kann.

### **System Update Dialog**

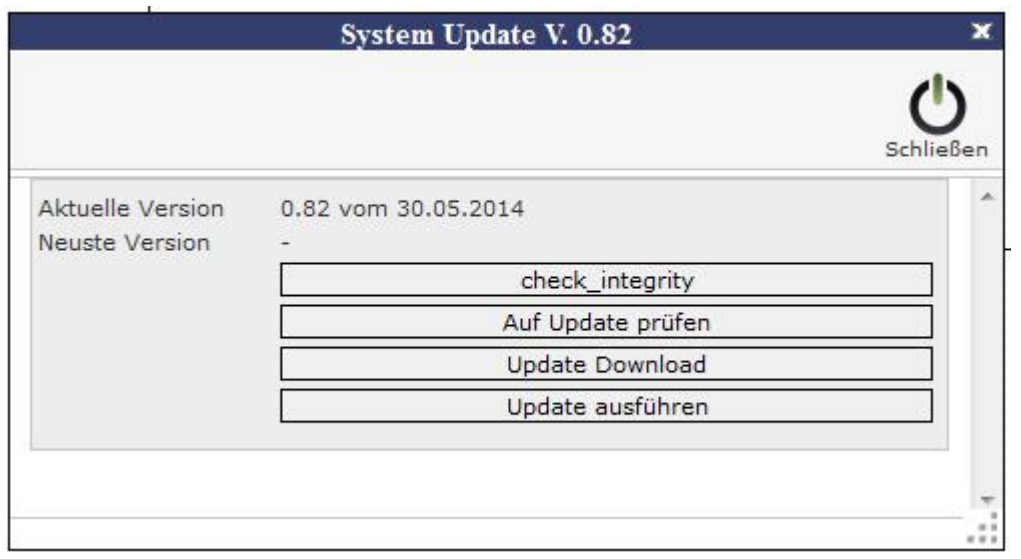

## **Erweiterung:**

#### [Programmierer](http://wiki.girona.de/doku.php?id=dev:php:start)

From: <http://wiki.girona.de/> - **Girona Wiki**

Permanent link: **<http://wiki.girona.de/doku.php?id=tombisto:systemadmin:phpupdate&rev=1402910108>**

Last update: **2016/12/20 10:03**

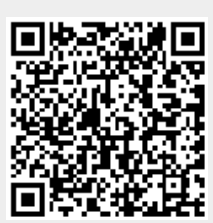